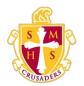

## **Scecina Memorial High School**

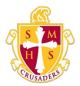

## **Reset Your Password**

If your PowerSchool administrator has issued you a temporary password or if your password has expired, use this procedure to reset your password.

## How to Reset Your Password

- 1. Sign in to the PowerSchool Student and Parent portal. The Change Your Password page appears.
- 2. Use the following table to enter information in the fields:

| Field                    | Description                                                                                                    |
|--------------------------|----------------------------------------------------------------------------------------------------|
| Current Password         | Enter your current password.                                                                                                    |
| NewPassword              | Enter a new password. If your school has established password complexity rules, password requirements will display. Enter your password based upon these requirements.                                                                                                    |
|                          | <b>Note:</b> It is important to select a new password that you will<br>remember. If you forget it, you cannot sign in to the PowerSchool<br>Student and Parent portal without help from your PowerSchool<br>administrator. It is not recommended that you write down your<br>password because an unauthorized user could find it and gain<br>access to PowerSchool. Try to commit your password to memory. |
| Re-Enter New<br>Password | Enter your new password again exactly as you entered it in the above field.                                                                                                    |

3. Click **Enter**. The start page appears. For more information, see <u>*PowerSchool*</u> <u>Student</u> <u>and Parent Portal Start Page</u>.

**Note:** If one of the following messages appears, re-enter your password accordingly:

- Current password is not correct.
- New password must be at least [number] characters long.
- New password must contain at least one uppercase and one lowercase letter.

- New password must contain at least one letter and one number.
- New password must contain at least one special character.
- The verification password you enter must match the new password.
- The password entered was previously used. Please enter a new password.

The next time you sign in to the PowerSchool Student and Parent portal, use your new password.